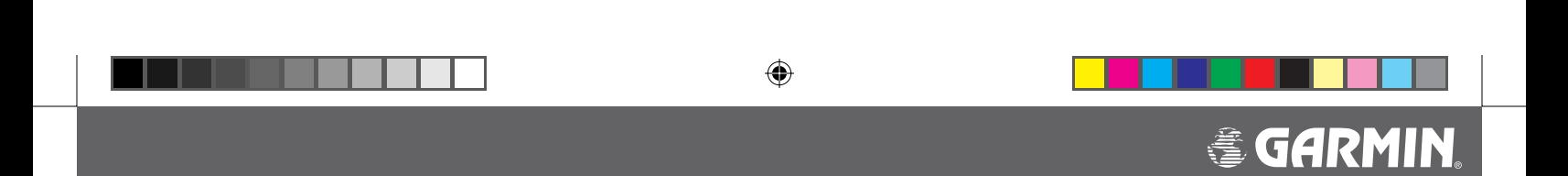

# **Garmin G1000™ VHF NAV/COM Pilot's Guide**

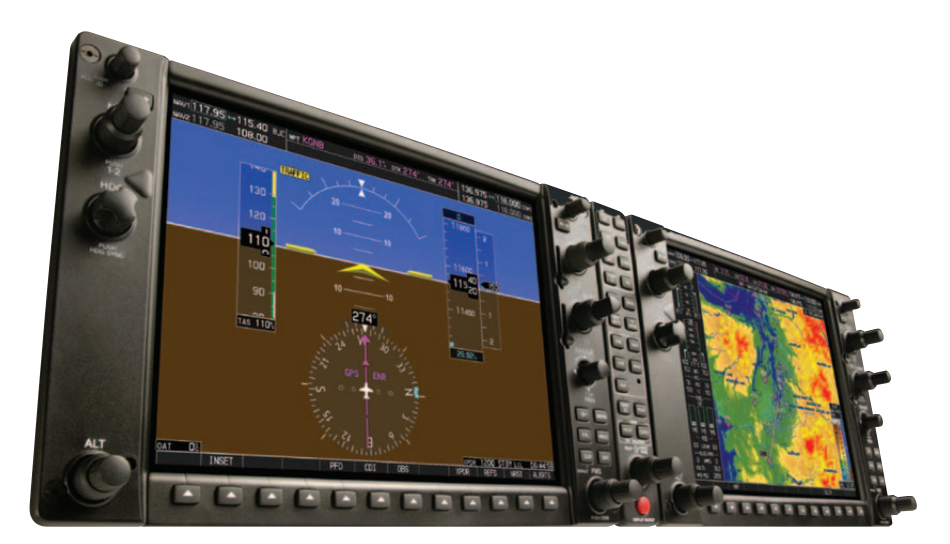

**DRAFT Garmin Proprietary**

G1000\_COM-NAV\_PG.indd a 2/10/2004, 8:46:12 AM

۰

♦

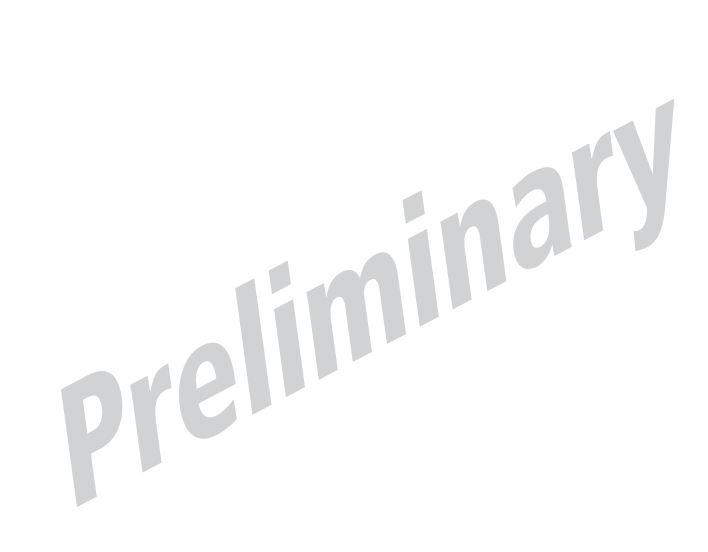

**Garmin Proprietary Garmin G1000 VHF NAV/COM** Pilot's Guide

G1000\_COM-NAV\_PG.indd b 2/10/2004, 8:46:47 AM

 $\hat{\mathbf{\Phi}}$ 

€

#### ♠

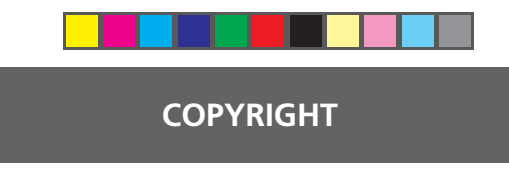

Copyright© 2004 Garmin Ltd. or its subsidiaries. All rights reserved.

This manual reflects the operation of Main System Software version **TBD** or above. Some differences in operation may be observed when comparing the information in this manual to earlier software versions.

Garmin International, Inc., 1200 East 151st Street, Olathe, Kansas 66062, U.S.A. Tel: 913/397.8200 Fax: 913/397.8282

Garmin AT, Inc., 2345 Turner Road SE, Salem, OR 97302, U.S.A. Tel: 503/391.3411 Fax 503/364.2138

Garmin (Europe) Ltd., Unit 5, The Quadrangle, Abbey Park Industrial Estate, Romsey, Hampshire S051 9DL, U.K. Tel: 44/1794.519944 Fax: 44/1794.519222

Garmin Corporation, No. 68, Jangshu 2nd Road, Shijr, Taipei County, Taiwan Tel: 886/02.2642.9199 Fax: 886/02.2642.9099

Web Site Address: www.garmin.com

Fax: 44/1/94.519222<br>
Jangshu 2nd Road, Shijr, Taipei County, Taiwan<br>
Fax: 886/02.2642.9099<br>
in.com<br> **Prefinition** Fax: 886/02.2642.9099<br>
in.com<br> **Prefinition** Fax: 886/02.2642.9099<br>
in.com<br> **Prefinition** Fax: 886/02.2642.9 Except as expressly provided herein, no part of this manual may be reproduced, copied, transmitted, disseminated, downloaded or stored in any storage medium, for any purpose without the express written permission of Garmin. Garmin hereby grants permission to download a single copy of this manual and of any revision to this manual onto a hard drive or other electronic storage medium to be viewed for personal use, provided that such electronic or printed copy of this manual or revision must contain the complete text of this copyright notice and provided further that any unauthorized commercial distribution of this manual or any revision hereto is strictly prohibited.

Information in this document is subject to change without notice. Garmin reserves the right to change or improve their products and to make changes in the content of this material without obligation to notify any person or organization of such changes or improvements.

Garmin® is a registered trademark of Garmin Ltd. or its subsidiaries and may not be used without the express permission of Garmin.

January 2004 Printed in the U.S.A.

190-00302-01 Page Rev. 1 **Garmin G1000 VHF NAV/COM** Pilot's Guide **Garmin Proprietary** i

G1000\_COM-NAV\_PG.indd i 2/10/2004, 8:46:47 AM

i

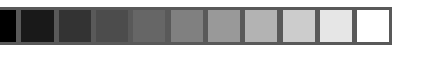

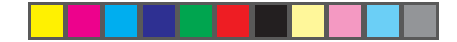

# **RECORD OF REVISIONS**

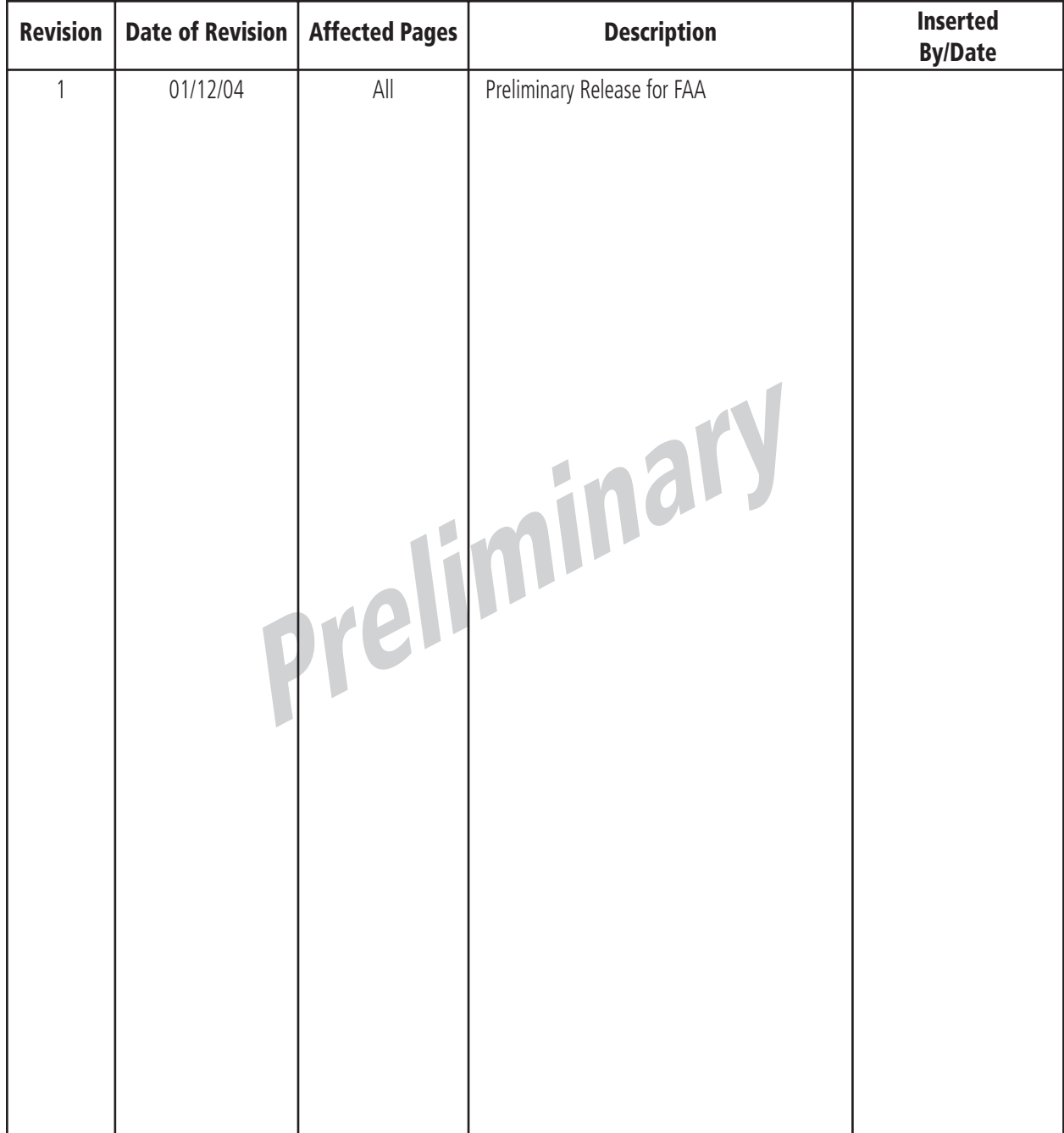

 $\hat{\mathbf{\Phi}}$ 

# ii Garmin Proprietary **Garmin G1000 VHF NAV/COM** Pilot's Guide 190-00302-01 Page Rev. 1

€

G1000\_COM-NAV\_PG.indd ii 2/10/2004, 8:46:48 AM

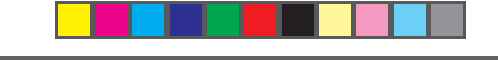

# **LIST OF EFFECTIVE PAGES**

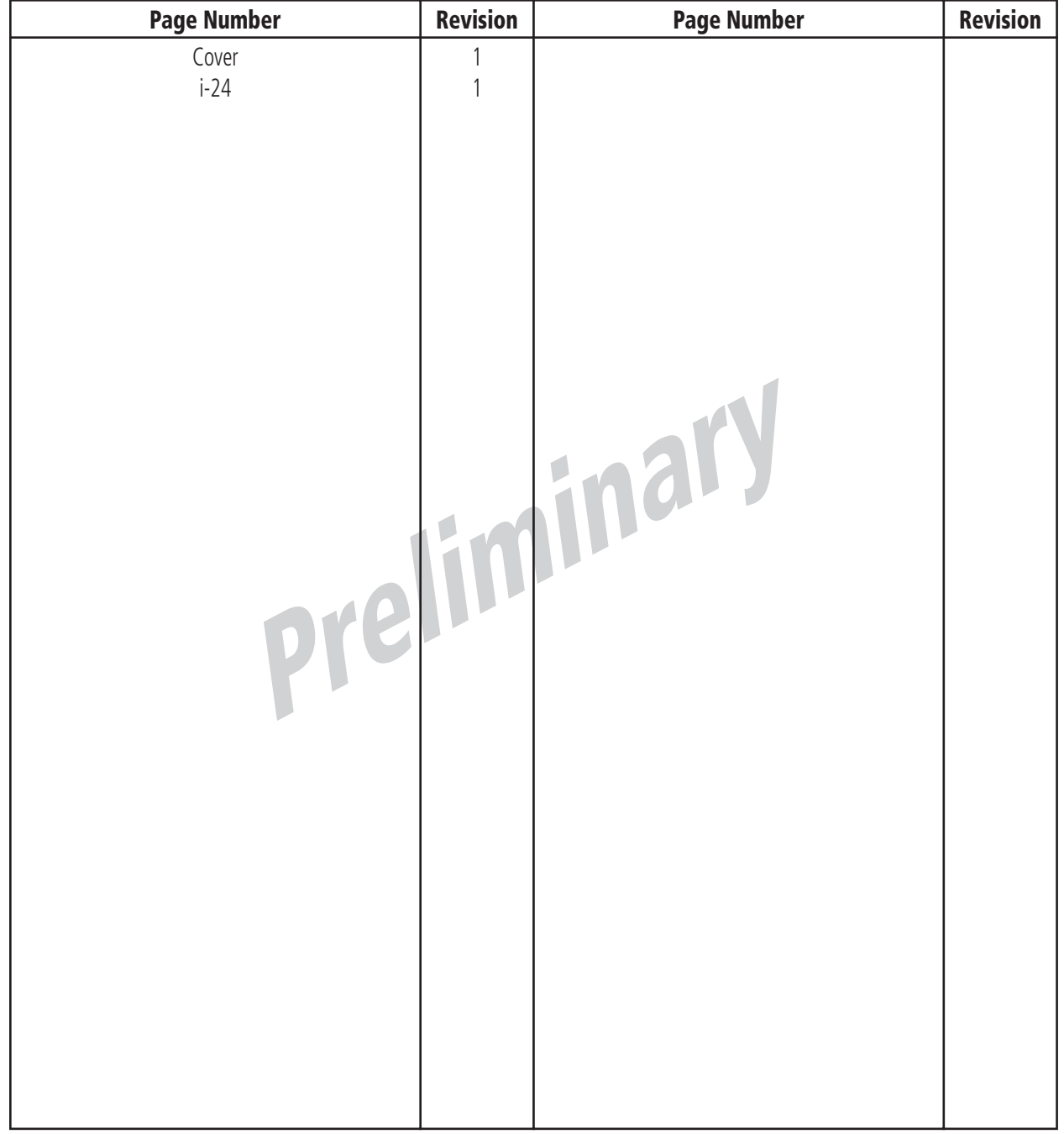

 $\hat{\mathbf{\Phi}}$ 

190-00302-01 Page Rev. 1 **Garmin G1000 VHF NAV/COM** Pilot's Guide **Garmin Proprietary** iii

G1000\_COM-NAV\_PG.indd iii 2/10/2004, 8:46:48 AM

€

# **TABLE OF CONTENTS**

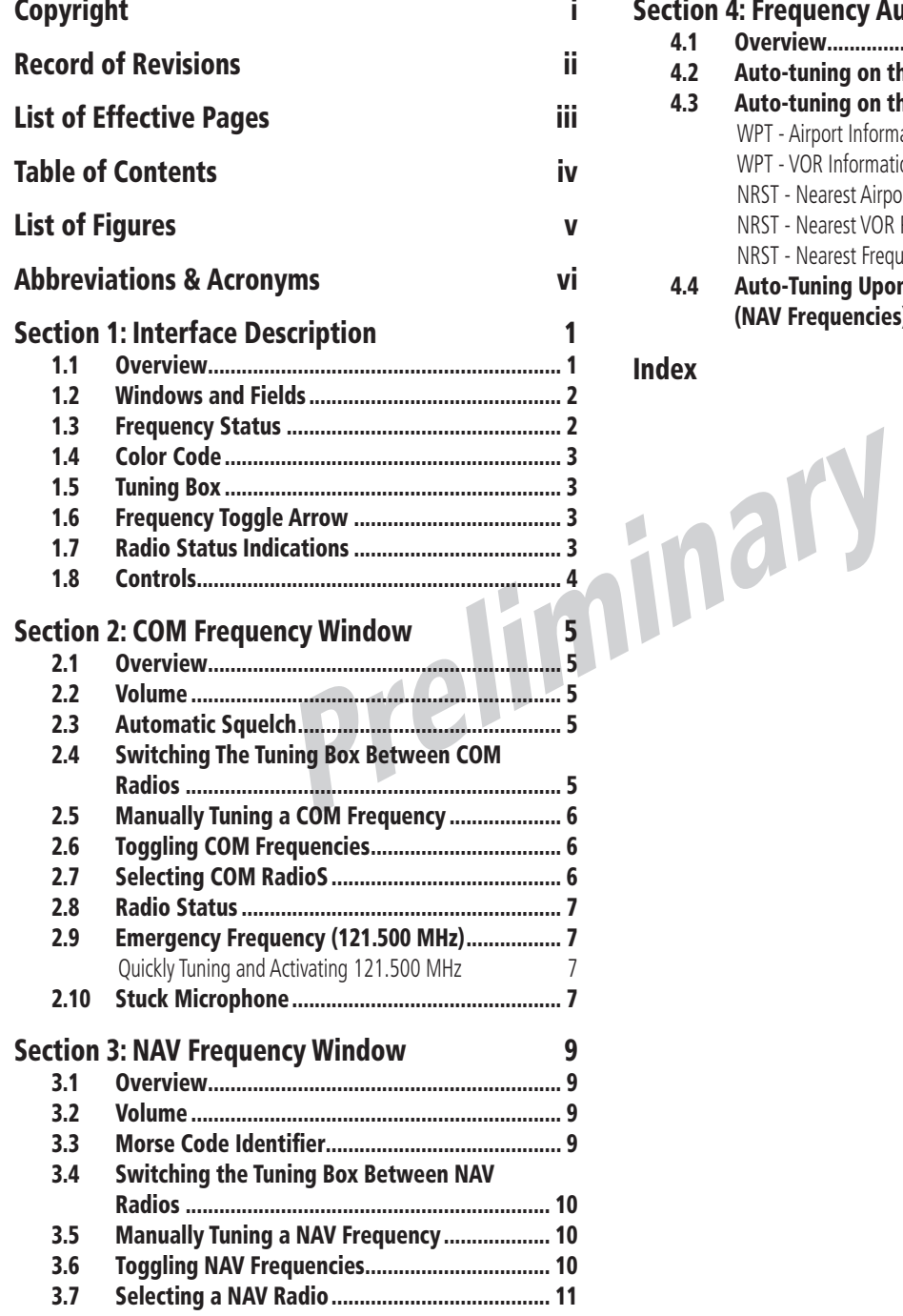

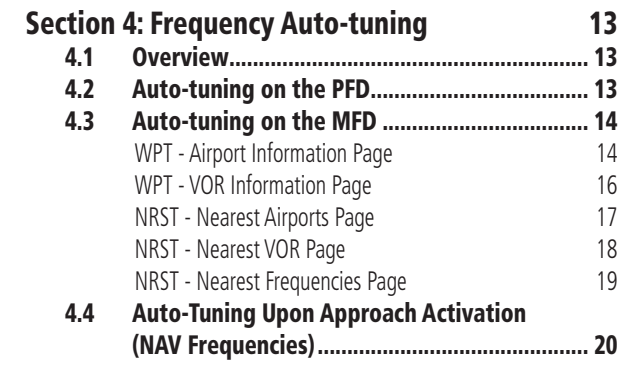

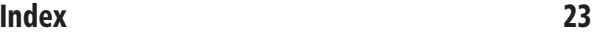

 $\hat{\mathbf{\Phi}}$ 

iv **Garmin Proprietary Garmin G1000 VHF NAV/COM** Pilot's Guide 190-00302-01 Page Rev. 1

€

G1000\_COM-NAV\_PG.indd iv 2/10/2004, 8:46:49 AM

# **LIST OF FIGURES**

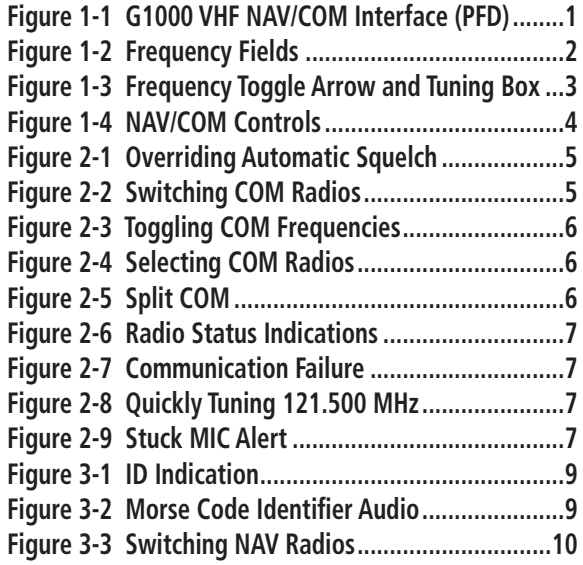

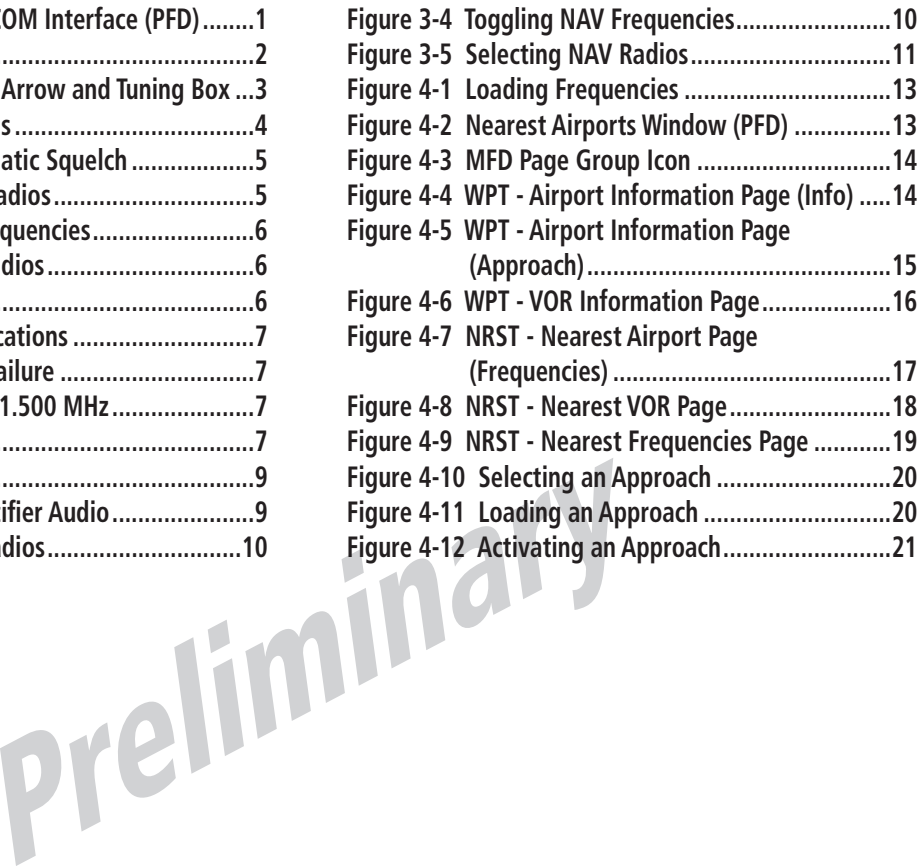

 $\hat{\mathbf{\Phi}}$ 

190-00302-01 Page Rev. 1 **Garmin G1000 VHF NAV/COM** Pilot's Guide **Garmin Proprietary** v

G1000\_COM-NAV\_PG.indd v 2/10/2004, 8:46:49 AM

♦

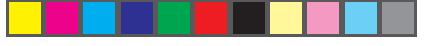

### **ABBREVIATIONS & ACRONYMS**

#### Abbreviation or Acronym Definition **Abbreviation or Acronym Definition**

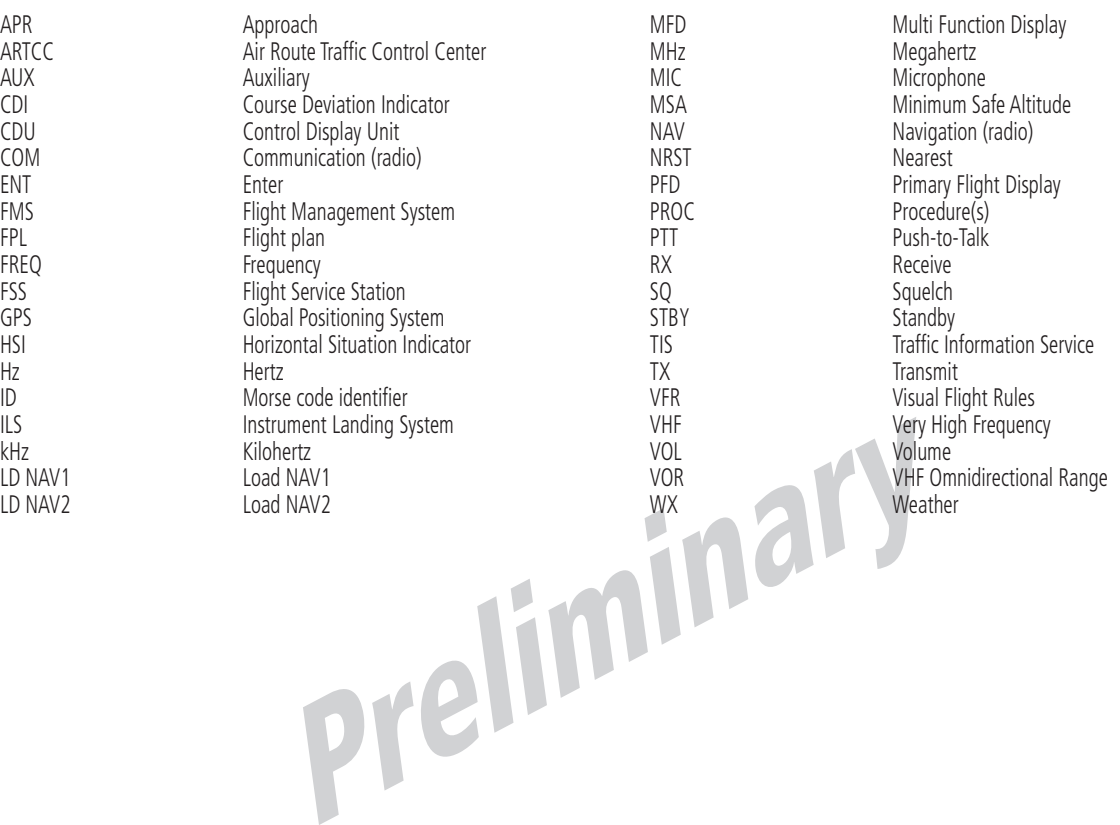

 $\bf \Phi$ 

#### vi Garmin Proprietary **Garmin G1000 VHF NAV/COM** Pilot's Guide 190-00302-01 Page Rev. 1

◈

G1000\_COM-NAV\_PG.indd vi 2/10/2004, 8:46:50 AM

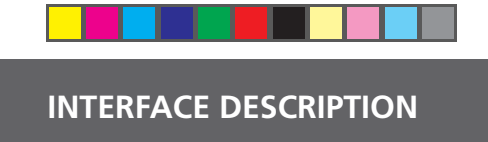

# **Section 1: Interface Description**

# **1.1 OVERVIEW**

On both the PFD and the MFD, the G1000 VHF NAV/ COM interface occupies the top portion of the panel. As shown in Figure 1-1, the NAV-related controls, windows and fields are located on the left side, whereas the COMrelated controls, windows and fields are located on the right side.

This section provides information on the following aspects of the G1000 VHF NAV/COM interface:

- Windows and fields
- Frequency status
- Color code
- Tuning box

⊕

- Frequency Toggle Arrow
- Radio status indications
- Controls

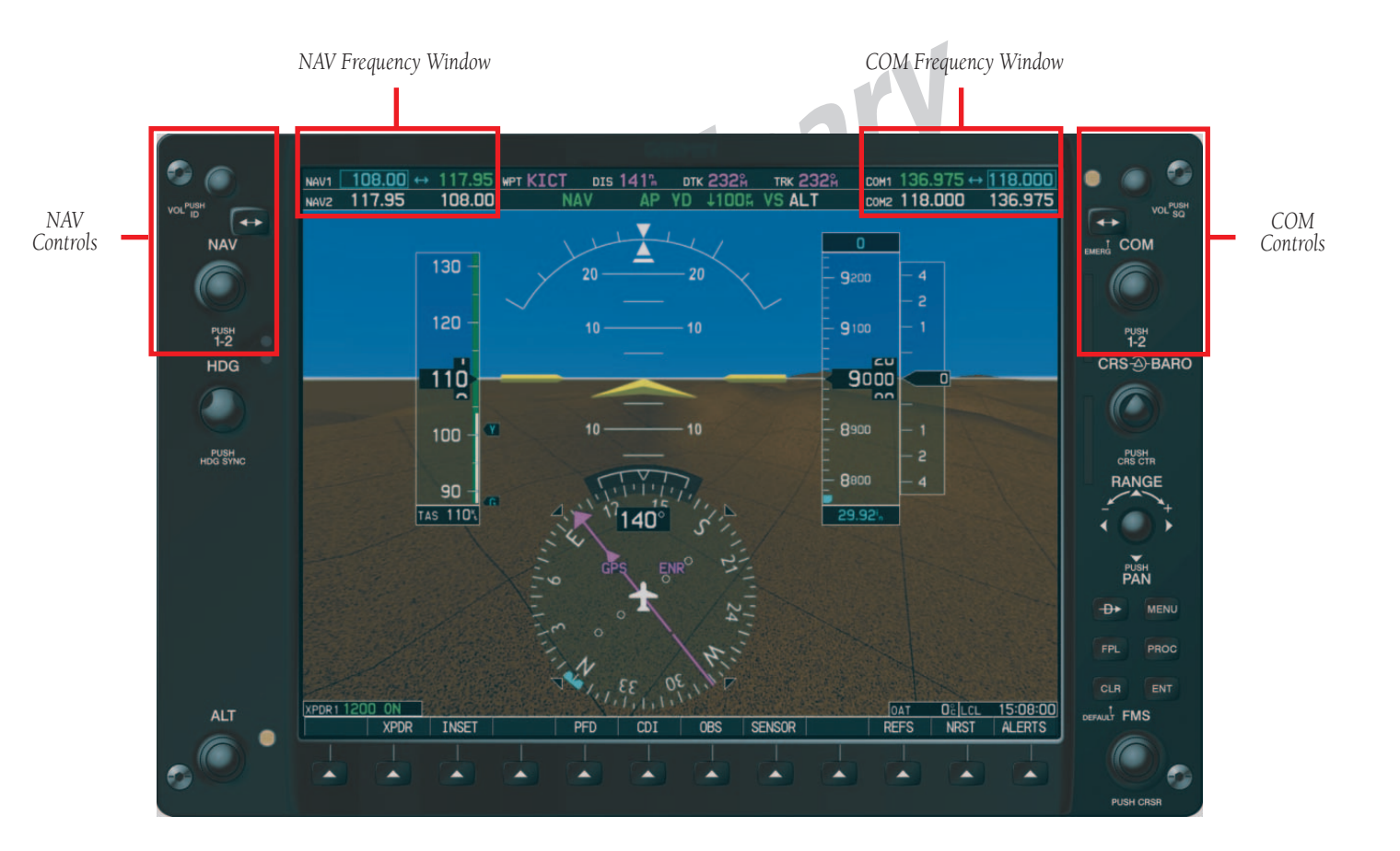

Figure 1-1 G1000 VHF NAV/COM Interface (PFD)

190-00302-01 Page Rev. 1 **Garmin G1000 VHF NAV/COM** Pilot's Guide

**Garmin Proprietary** 1

G1000\_COM-NAV\_PG.indd 1 2/10/2004, 8:46:51 AM

#### **INTERFACE DESCRIPTION**

# **1.2 WINDOWS AND FIELDS**

On both the PFD and the MFD, the NAV and COM Frequency windows are located at the top of the display on either side of the Navigation Status bar.

- The NAV Frequency window is displayed to the left of the Navigation Status bar.
- The **COM Frequency window** is displayed to the right of the Navigation Status bar.

Each radio frequency sub-window is composed of two  $(2)$  fields, a **standby field** and an **active field**.

- In the NAV Frequency window, the active frequency field is located on the right side, while the standby frequency field is located on the left side.
- relimina • In the COM Frequency window, the active frequency field is located on the left side, while the standby frequency field is located on the right side.

# **1.3 FREQUENCY STATUS**

Frequencies on the VHF NAV/COM interface can either be standby, active or selected.

- **Standby** indicates that the frequency is located in the standby field of the associated radio.
- **Active** indicates that the frequency is located in the active field of the associated radio.
- **Selected** indicated that the frequency is active and that the associated radio is selected:
	- on the HSI (NAV frequencies)
	- on the GMA 1347 audio panel (COM frequencies) - COM MIC.

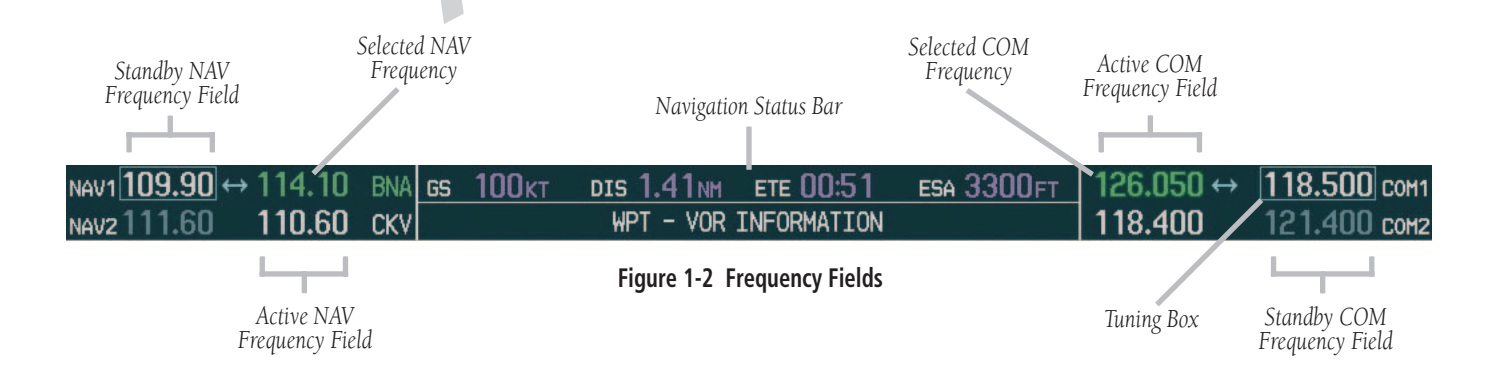

#### **Garmin G1000 VHF NAV/COM** Pilot's Guide 190-00302-01 Page Rev. 1

# **OPERATION – COM**

# **1.4 COLOR CODE**

Frequencies located in the **active field** are displayed in either green or white.

- An active frequency that is displayed in **green** indicates that the corresponding radio is selected  $(i.e., in use).$
- An active frequency that is displayed in **white** indicates that the corresponding radio is not selected.

Frequencies located in the **standby field** are displayed in either white or gray.

- The standby frequency that appears in the tuning box is displayed in white.
- The standby frequency that is not in the tuning box is displayed in gray.

 $\overline{\mathcal{A}}$ 

 $\overline{\bigtriangleup}$ 

**NOTE:** In GPS mode, both active NAV frequencies are displayed in white.

**NOTE:** In split COM mode, both active COM frequencies are displayed in green.

# **1.5 TUNING BOX**

On both the PFD and the MFD, a cyan tuning box appears over the standby frequency field and can be moved from one standby frequency field to another for the purpose of tuning or radio selection.

In both the COM and NAV windows, the frequency toggle arrow appears next to the tuning box, between the active and standby frequencies.

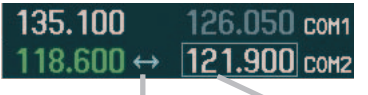

Frequency Toggle Arrow **Figure 2018 Frequency Tuning Box** 

**Figure 1-3 Frequency Toggle Arrow and Tuning Box**

190-00302-01 Page Rev. 1 **Garmin G1000 VHF NAV/COM** Pilot's Guide

#### **Garmin Proprietary** 3

G1000\_COM-NAV\_PG.indd 3 2/10/2004, 8:47:24 AM

# **1.6 FREQUENCY TOGGLE ARROW**

A Frequency Toggle Arrow appears between the two frequencies of the radio sub-window on which the frequency tuning box is located. Pressing the dual COM or NAV knob toggles both the frequency tuning box and the Frequency Toggle Arrow between the radios.

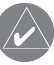

 $\overline{\bigtriangleup}$ 

**NOTE:** If the frequency tuning box is on a selected COM sub-window when a signal is received or transmitted for this radio, the **Frequency Toggle Arrow** is replaced by an **RX** or a **TX** indication, respectively.

Free that is not in the tuning<br> **Pressing the Free the tuning box, it**<br> **Pressing the Free the tuning box, it**<br> **Pressing the Free standby frequencies**<br> **Pressing the Free standby frequency**<br> **Pressing the Free standby fre NOTE:** When the desired frequency is entered in the tuning box, it becomes a standby frequency. Pressing the **Frequency Toggle** key places this standby frequency into the active field, and vice versa.

# **1.7 RADIO STATUS INDICATIONS**

- **RX** When a signal is received on a COM radio, a white **RX** indication appears to the right of the corresponding COM frequency for the duration of the signal reception.
- **TX** When a microphone is keyed, a white **TX** indication appears to the right of the corresponding COM frequency for the duration of the signal transmission.
- ID When the **VOL/PUSH ID** knob is pressed, a white **ID** indication appears to the left of the NAV frequency on the selected NAV sub-window and the Morse code identifier audio for the selected VOR frequency can be heard if the corresponding NAV radio is selected on the audio panel.

⊕

#### **OPERATION – COM**

# **1.8 CONTROLS**

The NAV Frequency window is controlled by knobs and keys located to the left side of the display, while the COM Frequency window is controlled by knobs and keys located to the right side of the display.

The controls associated with the NAV window are:

- A VOL/PUSH ID knob
	- **Turn** to adjust the NAV radio volume level.
	- Press to turn the Morse code identifier ON and OFF.
- A Frequency Toggle key
	- Press to toggle the NAV frequencies between the active and standby fields.
- A dual **NAV** knob

♠

- **PRESE to toggle the COM radios**<br>
NV frequency in the NAV<br>
knob for **MHz**; **small** knob<br>
e NAV tuning box between<br> **PRESE to toggle the COM radios**<br>
e NAV tuning box between<br> **PRESE to toggle the COM radios** – **Turn** to tune a NAV frequency in the NAV tuning box (large knob for MHz; small knob for kHz).
- Press to toggle the NAV tuning box between the NAV radios.

The controls associated with the COM window are the following ones:

- A VOL/PUSH SQ knob
	- Turn to adjust the COM radio volume level.
	- Press to turn squelch ON and OFF.
- A Frequency Toggle key
	- Press to toggle the COM frequencies between the active and standby fields.
- A dual **COM** knob
	- Turn to tune a COM frequency in the COM tuning box (large knob for MHz; small knob for kHz).
	- **Press** to toggle the COM tuning box between the COM radios.

#### **NAV Controls COM Controls**

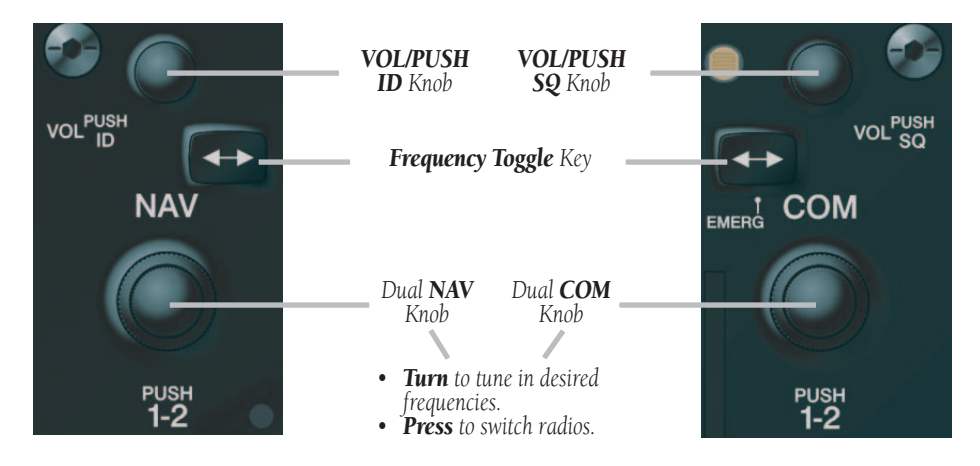

**Figure 1-4 NAV/COM Controls**

4 **Garmin Proprietary**

#### **Garmin G1000 VHF NAV/COM** Pilot's Guide 190-00302-01 Page Rev. 1

G1000\_COM-NAV\_PG.indd 4 2/10/2004, 8:47:25 AM

**OPERATION – COM**

# **Section 2: COM Frequency Window**

# **2.1 OVERVIEW**

The G1000 COM radios operate in the aviation frequency band of 118.000 to 136.990 MHz with either 25 kHz or 8.33 kHz channel spacing.

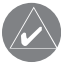

**NOTE:** COM channel spacing can be configured through the MFD, in the System Setup Page of the AUX Page group.

The Communications Frequency window is located to the right of the Navigation Status bar, provides the control and display of dual VHF Radio Communication Transceivers (COM1 and COM2) and displays the following information:

- COM1 and COM2 active and standby frequencies
- Color-coded indication of the selected COM radio
- Indication of signal reception and transmission

 $\overline{\bigtriangleup}$ 

**NOTE:** In split COM mode, both COM1 and COM2 active frequencies are selected and thus displayed in green.

# **2.2 VOLUME**

Volume level for the COM radios can be adjusted using the **VOL/PUSH SQ** knob (top knob on the right side of the display) located above the **COM Frequency** Toggle key. Turning the VOL/PUSH SQ knob clockwise increases volume level, while turning this knob counterclockwise decreases volume level.

# **2.3 AUTOMATIC SQUELCH**

Automatic squelch provides maximum sensitivity to weaker signals while canceling most localized noise sources. Automatic squelch can be disabled for a COM radio by pressing the **COM** knob to select the desired COM sub-window, then by pressing the VOL/PUSH SQ knob.

When automatic squelch is disabled for a COM radio, COM audio remains continuously open and an RX indication appears between the active and standby frequency fields of this radio.

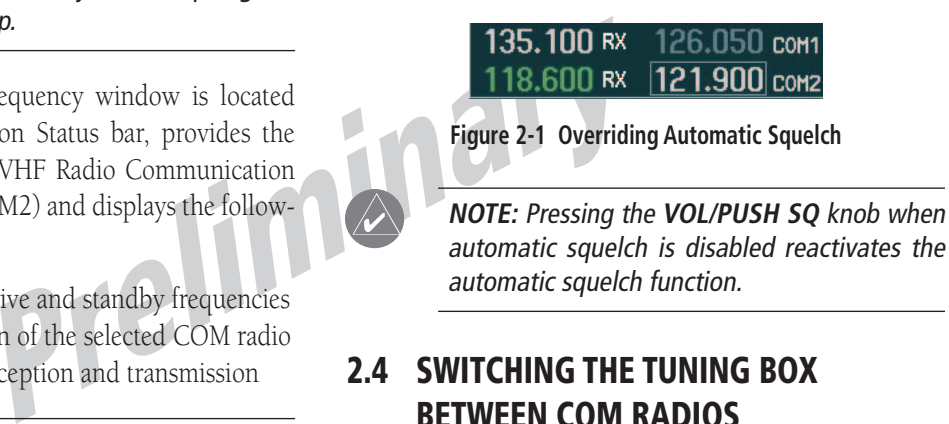

# **2.4 SWITCHING THE TUNING BOX BETWEEN COM RADIOS**

Pressing the **COM** knob toggles the frequency tuning box between the COM1 and COM2 fields.

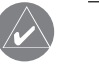

**NOTE:** When a different COM MIC is selected on the audio panel, the frequency tuning box also moves on both the PFD and MFD.

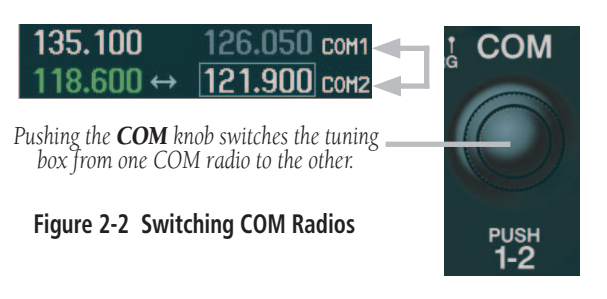

190-00302-01 Page Rev. 1 **Garmin G1000 VHF NAV/COM** Pilot's Guide

**Garmin Proprietary** 5

#### **OPERATION – NAV**

# **2.5 MANUALLY TUNING A COM FREQUENCY**

COM frequency manual tuning is performed by using the dual COM knob.

- The <u>MHz (left)</u> portion of the frequency can be tuned by turning the large **COM** knob.
- The  $kHz$  (right) portion of the frequency can be tuned by turning the small **COM** knob.

Turning either knob clockwise increases the tuned frequency. Conversely, turning either knob counterclockwise decreases the tuned frequency. The tuned frequency is placed in the standby frequency field of the COM Frequency window.

> **NOTE:** Only when tuning frequencies manually can the standby frequency field for a COM radio be tuned to the same frequency as that located in the active field for the same COM radio.

# **2.6 TOGGLING COM FREQUENCIES**

Pressing the **COM Frequency Toggle** key toggles the COM frequencies between the active and standby fields of the COM radio on which the Frequency Toggle Arrow is located.

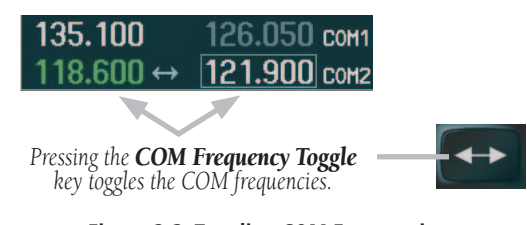

**Figure 2-3 Toggling COM Frequencies**

# **2.7 SELECTING COM RADIOS**

To be selected, a COM frequency must be placed in the active field and the corresponding COM radio must be selected on the GMA 1347 audio panel. When selected, the COM frequency of the selected COM radio is displayed in green.

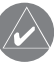

 $\overline{\bigtriangleup}$ 

 $\overline{\mathcal{D}}$ 

**NOTE:** A COM radio can only be selected through the GMA 1347 audio panel (**COM MIC** key). Please, see Garmin GMA 1347 Pilot's Guide for details.

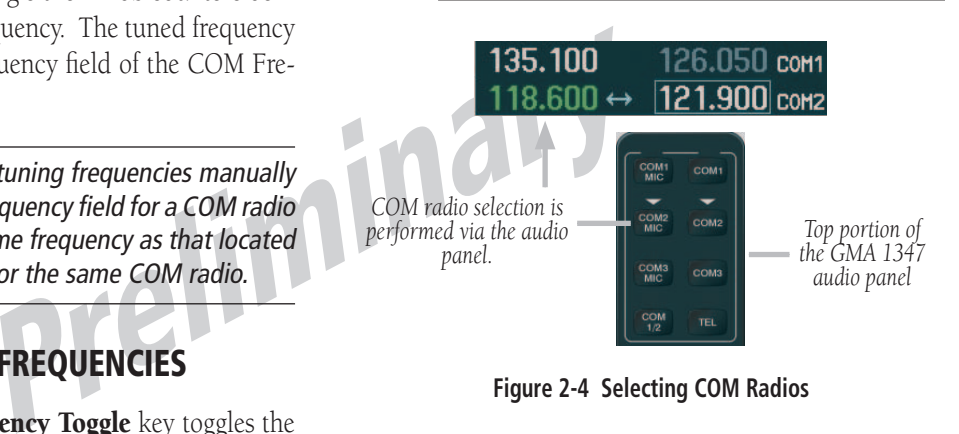

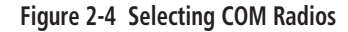

**NOTE:** The selected COM frequency is always displayed in green.

**NOTE:** In split COM mode, both COM1 and COM2 radios are selected; the associated active frequencies are thus displayed in green in the COM Frequency window.

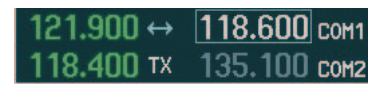

**Figure 2-5 Split COM**

6 **Garmin Proprietary**

**Garmin G1000 VHF NAV/COM** Pilot's Guide 190-00302-01 Page Rev. 1

G1000\_COM-NAV\_PG.indd 6 2/10/2004, 8:47:40 AM

 $\overline{\bigtriangleup}$ 

#### **OPERATION – NAV**

# **2.8 RADIO STATUS**

When a microphone is keyed, a white  $TX$  indication appears between the active COM frequency and the standby COM frequency to indicate that a transmission is in progress. The TX indication disappears once COM transmission is completed.

When a COM signal is received, a white **RX** indication appears to the right of the active COM frequency to indicate that a COM signal reception is in progress. The RX indication disappears once COM signal reception is over.

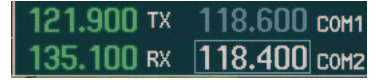

**Figure 2-6 Radio Status Indications**

**Predictions**<br> **Predictions**<br> **Predictions**<br> **Predictions**<br> **Predictions**<br> **Predictions**<br> **Predictions**<br> **Predictions**<br> **Predictions**<br> **Predictions**<br> **Predictions**<br> **Predictions**<br> **Predictions**<br> **Predictions**<br> **Prediction NOTE:** If a signal is transmitted or received on a COM radio for which frequency toggling is enabled (i.e., on which the tuning box is located), the **Frequency Toggle Arrow** disappears and is replaced by a **TX** or an **RX** indication, respectively.

# **2.9 EMERGENCY FREQUENCY (121.500 MHZ)**

If data for the selected COM frequency is not received for a duration of one second, a communication failure is assumed by the system and the selected frequency is automatically changed to the emergency frequency (121.500  $MH<sub>7</sub>$ .

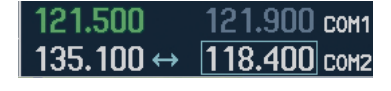

**Figure 2-7 Communication Failure**

**NOTE:** In the event of a dual CDU failure, the emergency frequency (121.500 MHz) automatically becomes available to the pilot through the pilot headset.  $\overline{\mathcal{D}}$ 

### **Quickly Tuning and Activating 121.500 MHz**

Pressing and holding the **COM Frequency Toggle** key for approximately two (2) seconds automatically loads the emergency COM frequency (121.500 MHz) in the active frequency field of the COM radio for which frequency toggling is enabled.

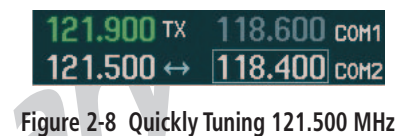

# **2.10 STUCK MICROPHONE**

If the **COM1** (or **COM2**) Remote Transfer key becomes stuck, an alert appears on the PFD to advise the crew of a stuck COM microphone. Transmit capability is reset after 35 seconds of continuous transmitting.

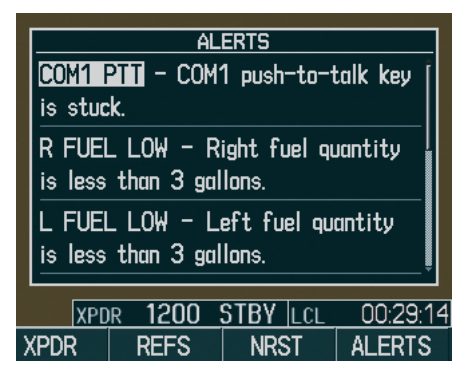

**Figure 2-9 Stuck MIC Alert**

 $\overline{\bigtriangleup}$ 

190-00302-01 Page Rev. 1 **Garmin G1000 VHF NAV/COM** Pilot's Guide

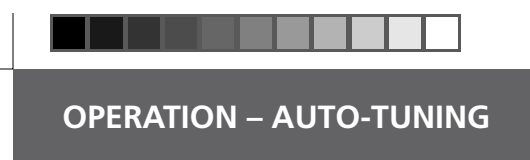

This page intentionally left blank. This page intentionally left blank.

 $\bf \Phi$ 

**Garmin G1000 VHF NAV/COM** Pilot's Guide 190-00302-01 Page Rev. 1

◈

G1000\_COM-NAV\_PG.indd 8 2/10/2004, 8:47:52 AM

#### ♠

#### **OPERATION – AUTO-TUNING**

# **Section 3: NAV Frequency Window**

# **3.1 OVERVIEW**

The G1000 NAV radios operate in the aviation frequency band of 108.00 to 117.95 MHz, with 50 kHz channel spacing.

The Navigation Frequency window is located to the left of the Navigation Status bar, provides the control and display of dual VOR/ILS receivers ( NAV1 and NAV2) and displays the following information:

- NAV1 and NAV2 active and standby frequencies
- NAV1 or NAV2 identifier indication (if the active NAV frequency is a valid frequency and its Morse code identifier signal is received by the system).
- Color code indication of the selected NAV receiver
- Indication of the Morse code identifier filter status

# **3.2 VOLUME**

Volume level for the NAV radios can be adjusted by using the **VOL/PUSH ID** knob (top knob on the left side of the display) located above the NAV Frequency Toggle key. Turning the VOL/PUSH ID knob clockwise increases volume level, while turning this knob counterclockwise decreases volume level.

# **3.3 MORSE CODE IDENTIFIER**

Pressing the VOL/PUSH ID knob toggles the Morse code identifier filter ON and OFF for the active NAV frequency next to which the tuning box is located. When the Morse code identifier filter is ON, an ID indication appears to the left of the corresponding active NAV frequency.

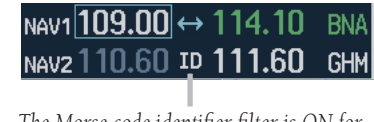

**Figure 3-1 ID Indication** *The Morse code identifier filter is ON for* the GHM VOR.

The Morse code identified and standby frequencies<br>
Figure 3-1<br>
He Morse code identified frequency and its Morse<br>
Since the Morse code identifier<br>
Since the Morse code identifier<br>
of the selected NAV receiver<br>
of the select The Morse code identifier for an active NAV frequency can only be heard if the Morse code identifier filter for the corresponding NAV radio is turned on (i.e., if the ID indication appears next to the active NAV frequency) and if the corresponding NAV radio is selected on the GMA 1347 audio panel (i.e., the associated NAV radio annunciator lights are illuminated).

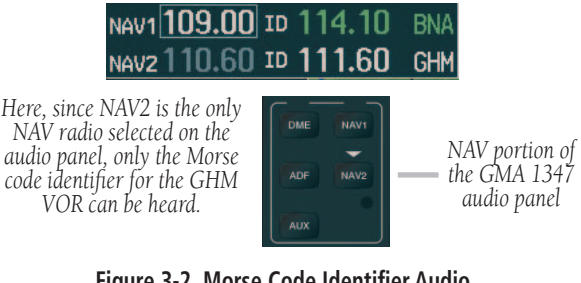

**Figure 3-2 Morse Code Identifier Audio** 

190-00302-01 Page Rev. 1 **Garmin G1000 VHF NAV/COM** Pilot's Guide

# ♠

 $\overline{\bigtriangleup}$ 

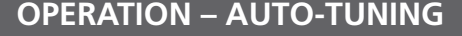

 $\overline{\bigtriangleup}$ 

# **3.4 SWITCHING THE TUNING BOX BETWEEN NAV RADIOS**

Pressing the dual **NAV** knob toggles the frequency tuning box between the NAV1 and NAV2 sub-windows.

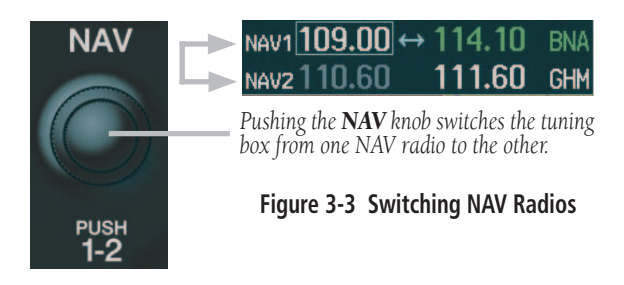

**NOTE:** When a different NAV radio is selected on the HSI via the **CDI** key, the NAV frequency tuning box also moves on the PFD and MFD. However, the NAV frequency tuning box does not move when GPS mode is selected.

# **3.5 MANUALLY TUNING A NAV FREQUENCY**

NAV frequency manual tuning is performed by using the dual NAV knob.

- The <u>MHz (left)</u> portion of the frequency can be tuned by turning the large **NAV** knob.
- The  $kHz$  (right) portion of the frequency can be tuned by turning the small **NAV** knob.

Turning either knob clockwise increases the tuned frequency. Conversely, turning either knob counterclockwise decreases the tuned frequency. The tuned frequency is placed in the standby frequency field of the NAV Frequency window.

**NOTE:** Only when tuning frequencies manually can the standby frequency field for a NAV radio be tuned to the same frequency as that located in the active field for the same NAV radio.

# **3.6 TOGGLING NAV FREQUENCIES**

Pressing the NAV Frequency Toggle key toggles the NAV frequencies between the active and standby fields of the NAV radio on which the Frequency Toggle Arrow is located.

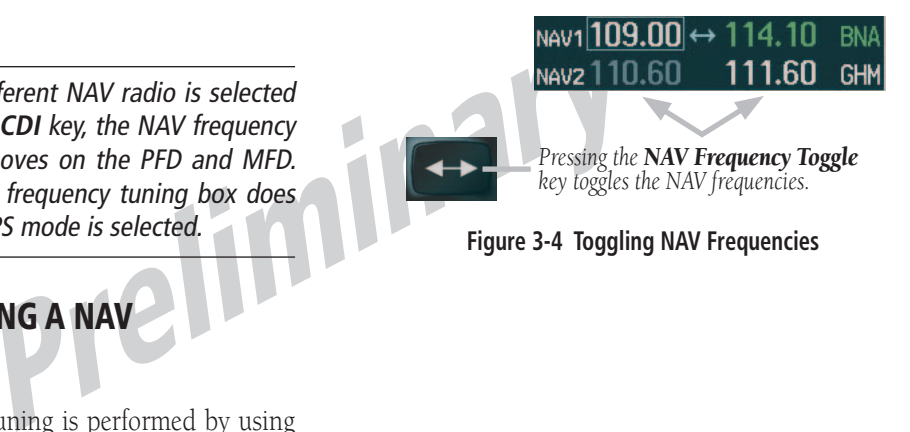

10 **Garmin Proprietary**

**Garmin G1000 VHF NAV/COM** Pilot's Guide 190-00302-01 Page Rev. 1

G1000\_COM-NAV\_PG.indd 10 2/10/2004, 8:47:56 AM

⊕

### **OPERATION – NAV**

# **3.7 SELECTING A NAV RADIO**

To be selected, a NAV frequency must be placed in the active field and the corresponding NAV radio must be displayed on the HSI. When selected, the active NAV frequency of the selected NAV radio is displayed in green.

The desired NAV radio can be selected using the CDI softkey. The three navigation modes that can be selected with the **CDI** softkey are as follows:

- **NAV1** If NAV1 is selected as the NAV radio, a single green arrow is displayed on the HSI and the active NAV1 frequency is displayed in green.
- NAV2 If NAV2 is selected as the NAV radio, a double green arrow is displayed on the HSI and the active NAV2 frequency is displayed in green.
- GPS Mode If GPS mode is selected, a single magenta arrow appears on the HSI and none of the active NAV frequencies are selected.

**NOTE:** In GPS mode, all active NAV frequencies are displayed in white.

When a VOR signal is received, the corresponding VOR name identifier is displayed to the right of the associated active NAV frequency.

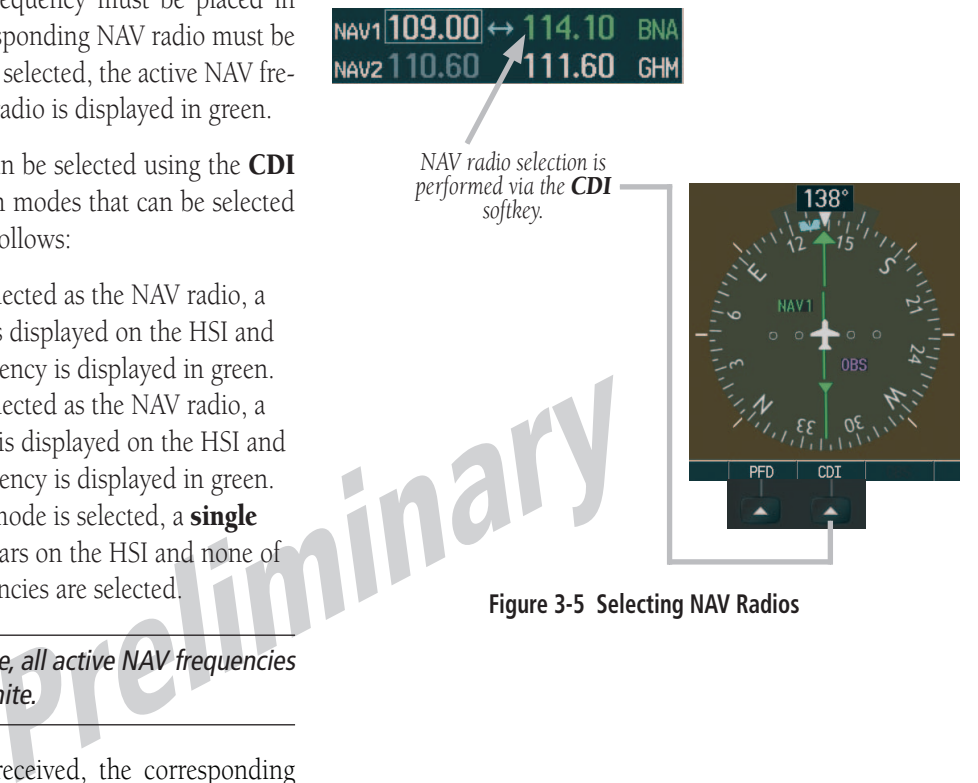

**Figure 3-5 Selecting NAV Radios**

 $\overline{\mathcal{D}}$ 

190-00302-01 Page Rev. 1 **Garmin G1000 VHF NAV/COM** Pilot's Guide

**Garmin Proprietary** 11

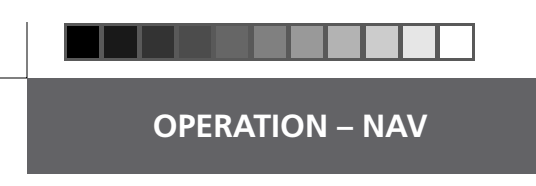

This page intentionally left blank. This page intentionally left blank.

 $\bf \Phi$ 

12 **Garmin Proprietary**

#### Garmin G1000 VHF NAV/COM Pilot's Guide 190-00302-01 Page Rev. 1

◈

G1000\_COM-NAV\_PG.indd 12 2/10/2004, 8:48:04 AM

### **OPERATION – AUTO-TUNING**

# **Section 4: Frequency Auto-tuning**

# **4.1 OVERVIEW**

The G1000 system offers multiple auto-tuning capabilities that help to reduce cockpit workload. The PFD allows for the auto-tuning of COM frequencies associated with the nearest airports, while the MFD provides autotuning of both COM and NAV frequencies from various pages. In addition, regardless of the display, the pertinent primary NAV frequency is entered systematically in the NAV window upon approach loading or activation.

Frequency<br>
be automatically loaded in<br>
windows in the following<br>
when the frequency is<br>
when the frequency is<br>
press the **ENT** key<br>
in the COM tuning<br> **Press the ENT** key<br>
in the COM tuning<br> **Press the ENT** key<br>
in the COM In brief, frequencies can be automatically loaded in their respective frequency windows in the following ways:

- By using the **ENT** key when the frequency is highlighted on the appropriate page (PFD and MFD).
- By using the LD NAV1 and LD NAV2 softkeys when on the appropriate page (MFD only).
- Upon loading or activating an approach ( PFD and MFD).

 $\overline{\mathcal{D}}$ 

**NOTE:** Turn the **FMS** knob to scroll through a list of frequencies.

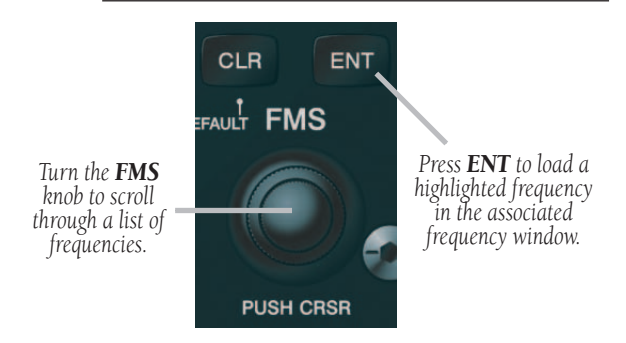

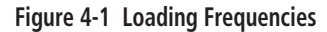

# **4.2 AUTO-TUNING ON THE PFD**

COM frequencies for the nearest airports may be viewed and automatically loaded from the Nearest Airport window on the PFD.

#### **To auto-tune a COM frequency for a nearby airport:**

- 1. Press the **NRST** softkey to open the Nearest Airports window, which displays the list of airport identifiers and corresponding COM frequencies.
- 2. Turn either **FMS** knob to highlight the desired COM frequency, and ensure that the COM frequency tuning box is on the desired COM sub-window.
- 3. Press the **ENT** key to load the COM frequency in the COM tuning box.

**NOTE:** When the desired frequency is entered in the tuning box, it becomes a standby frequency. Pressing the **Frequency Toggle** key places this standby frequency into the active field.

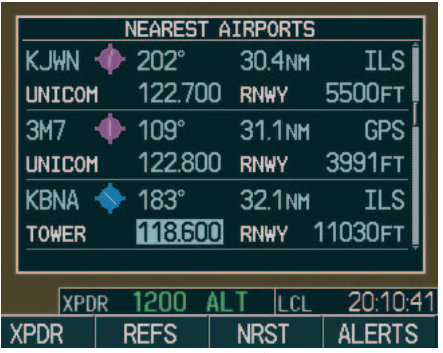

*Pressing the NRST softkey opens the Nearest Airports window.* 

#### Figure 4-2 Nearest Airports Window (PFD)

190-00302-01 Page Rev. 1 **Garmin G1000 VHF NAV/COM** Pilot's Guide

 $\overline{\bigtriangleup}$ 

**Garmin Proprietary** 13

G1000\_COM-NAV\_PG.indd 13 2/10/2004, 8:48:04 AM

#### **OPERATION – AUTO-TUNING**

# **4.3 AUTO-TUNING ON THE MFD**

Frequencies can be automatically loaded from the following MFD pages:

- WPT Airport Information
- WPT VOR Information
- NRST **Nearest Airports**
- NRST Nearest VOR
- NRST Nearest Frequencies

#### MAP WPT AUX NRST BOODD

**Figure 4-3 MFD Page Group Icon**

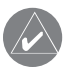

**PAILS** approach activation,<br>frequency is automatically<br>by field of the selected NAV<br>re current MFD page that **NOTE:** Upon any VOR/ILS approach activation, the appropriate NAV frequency is automatically loaded into the standby field of the selected NAV radio, regardless of the current MFD page that is displayed.

# **WPT - Airport Information Page**

The Airport Information Page displays runway information and a list of frequencies pertinent to the selected airport identifier as well as departure, arrival and approach information.

### **To display the entire list of frequencies for a desired airport:**

- 1. On the Airport Information Page, press the **INFO** softkey to display runway and frequency information for a specific airport.
- 2. Press the **FMS** knob to activate the highlight in the window.
- Select the desired airport identifier by turning the **FMS** knob and press **ENT**. A list of all available frequencies for the selected airport appears.

| -AIRPORT                                      |                      |  |
|-----------------------------------------------|----------------------|--|
| <b>KMOY</b>                                   | $\bullet$ PUBLIC     |  |
| <b>SMYRNA</b>                                 |                      |  |
| SMYRNA TN                                     |                      |  |
| <b>SE USA</b>                                 | 543FT                |  |
| N 36°00.54'<br>W086°31.20'                    | <b>AVGAS</b><br>JET. |  |
| 1 <b>RUNWAYS</b> r<br>$01 - 19$ $\rightarrow$ |                      |  |
| 5546FT x 100FT                                |                      |  |
| <b>HARD SURFACE</b>                           |                      |  |
| PCL FREQ - 118500                             |                      |  |
|                                               |                      |  |
| $\neg$ FREQUENCIES                            |                      |  |
| <b>CLEARANCE</b>                              | 121400               |  |
| CLEARANCE                                     | 121700               |  |
| <b>GROUND</b>                                 | 121400               |  |
| <b>TOWER</b>                                  | 118500               |  |
| <b>LINTCOM</b>                                | 122950               |  |
| DEPARTURE                                     | 128450               |  |
| MAP WPT AUX NRST UOOOO                        |                      |  |

**Figure 4-4 WPT - Airport Information Page (Info)**

14 **Garmin Proprietary**

#### **Garmin G1000 VHF NAV/COM** Pilot's Guide 190-00302-01 Page Rev. 1

#### ⊕

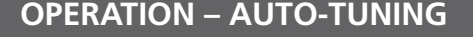

# **To load the desired COM frequency automatically into the COM tuning box:**

- 1. When the list of frequencies for the selected airport is displayed, highlight the desired frequency by turning the large **FMS** knob.
- 2. Press **ENT**.

 $\overline{\mathcal{N}}$ 

♠

**NOTE:** The runway PCL frequency (located in the Runways box of the INFO portion of the Airport Information Page) may also be highlighted with the large **FMS** knob and automatically loaded into the COM tuning box by pressing **ENT**.

# **To load the primary approach NAV frequency automatically into the NAV tuning box:**

- 1 On the Airport Information Page, press the **APR** softkey to display approach information for a specific airport.
- 2. Press the **FMS** knob to activate the highlight in the window.
- 3. Turn the large **FMS** knob to highlight the primary NAV frequency located in the Primary Frequency box.
- 4. Press **ENT**.

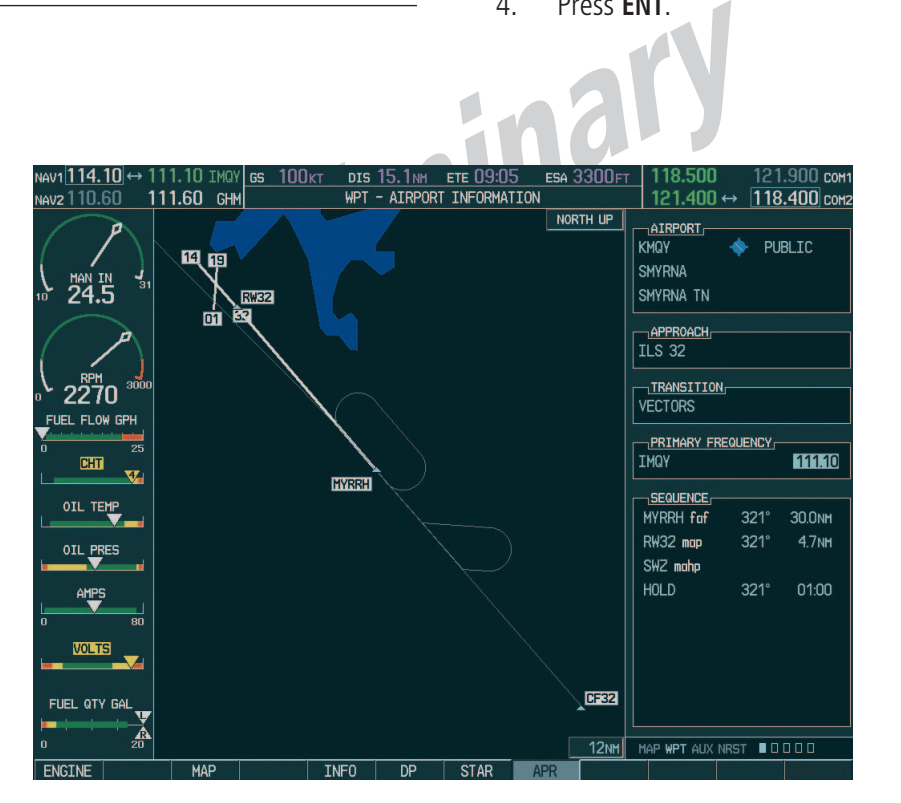

**Figure 4-5 WPT - Airport Information Page (Approach)**

190-00302-01 Page Rev. 1 **Garmin G1000 VHF NAV/COM** Pilot's Guide

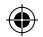

 $\overline{\bigtriangleup}$ 

#### **OPERATION – AUTO-TUNING**

#### **WPT - VOR Information Page**

The VOR Information Page displays information specific to individual VORs, including the airport that is nearest to the selected VOR. On this page, the VOR frequency for a selected VOR can be loaded automatically with the LD NAV1 or LD NAV2 softkeys.

# **To load a VOR frequency automatically in the NAV window:**

- 1. On the VOR Information Page, press the **FMS** knob to activate the VOR information window.
- 2. Turn the **FMS** knob as needed to select the desired VOR and press **ENT** to validate the selection.
- 3. Press either the **LD NAV1** or the **LD NAV2** softkey to load the VOR frequency in the corresponding NAV standby field.

**NOTE:** If the **MENU** key is pressed when on the VOR Information Page, the 'View Recent VOR List' menu option is displayed for quick access to recently used VORs. However, if no VOR frequencies have been tuned, this menu option is grayed out.

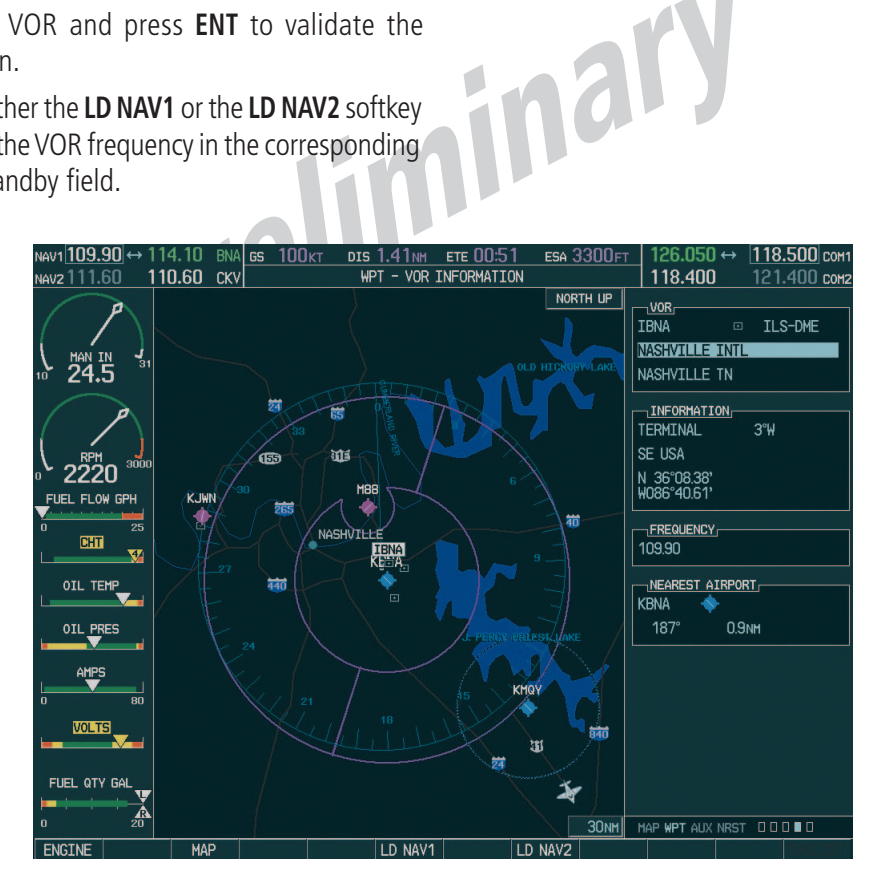

**Figure 4-6 WPT - VOR Information Page**

16 **Garmin Proprietary**

#### **Garmin G1000 VHF NAV/COM** Pilot's Guide 190-00302-01 Page Rev. 1

G1000\_COM-NAV\_PG.indd 16 2/10/2004, 8:48:18 AM

♠

⊕

# **OPERATION – AUTO-TUNING**

#### **NRST - Nearest Airports Page**

The Nearest Airports Page displays a list of the nearest airports as well as related runway, frequency and approach information. On this page, any frequency associated with the selected airport can be loaded into the NAV or COM Frequency window.

# **To display the entire list of frequencies for a nearby airport and load a frequency from that list:**

- 1. On the Nearest Airport Page, press the **FMS** knob to activate the highlight in the Nearest Airports sub-window.
- 2. Scroll through the list of nearest airport identifiers to the desired nearest airport by turning the **FMS** knob.
- 3. Press the **FREQ** softkey to activate the highlight in the Frequencies sub-window.
- 4. Turn the **FMS** knob to scroll through the list of frequencies for the selected airport.
- 5. When the desired frequency is highlighted, press **ENT** to load it in the tuning box of the appropriate window (NAV or COM).

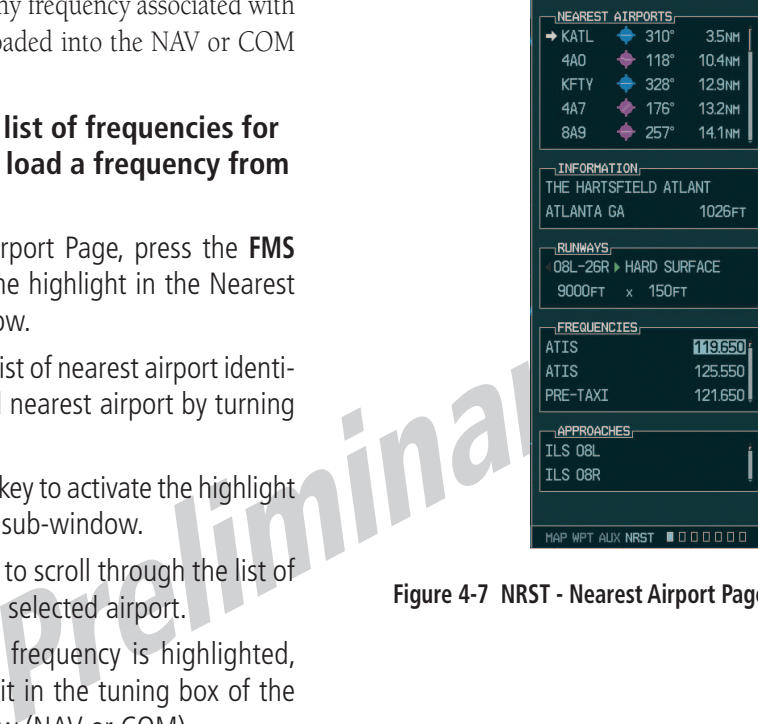

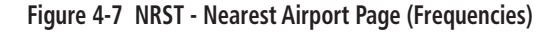

190-00302-01 Page Rev. 1 **Garmin G1000 VHF NAV/COM** Pilot's Guide

**Garmin Proprietary** 17

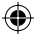

#### **OPERATION – AUTO-TUNING**

#### **NRST - Nearest VOR Page**

The Nearest VOR Page displays a list of the nearest VORs together with related information, including the associated VOR frequency. On this page, the VOR frequency for a selected VOR can be loaded automatically in the NAV window with the LD NAV1 or LD NAV2 softkeys.

# **To load a VOR frequency automatically in the NAV window:**

- 1. On the Nearest VOR Page, press the **FMS** knob to activate the Nearest VOR window.
- 2. Turn the **FMS** knob (or press the **ENT** key as needed) to scroll through the list of nearest VORs.
- Preduction of the list of nearest<br>
VOR is highlighted, press<br> **PRAV2** softkey to load the<br>
DITESPONDING NAV standby<br>
Figure 4-8 NRST 3. When the desired VOR is highlighted, press the **LD NAV1** or **LD NAV2** softkey to load the frequency in the corresponding NAV standby field.

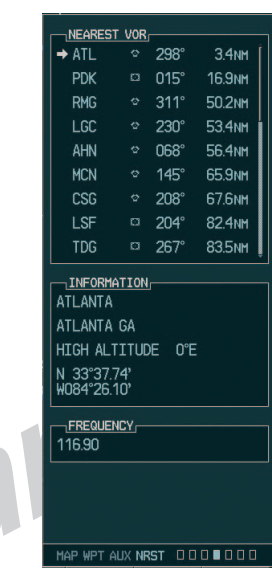

**Figure 4-8 NRST - Nearest VOR Page**

♠

**Garmin G1000 VHF NAV/COM** Pilot's Guide 190-00302-01 Page Rev. 1

G1000\_COM-NAV\_PG.indd 18 2/10/2004, 8:48:29 AM

# **OPERATION – AUTO-TUNING**

#### **NRST - Nearest Frequencies Page**

The Nearest Frequencies Page displays a list of nearest ARTCC, FSS and WX frequencies. For the purpose of frequency selection, the highlight can be activated on the ARTCC, FSS or WX sub-windows by using the ARTCC, FSS and WX softkeys, respectively.

# **To view a nearest ARTCC frequency and load it automatically in the standby fre**quency field:

- 1. Press the **ARTCC** softkey to activate the highlight in the Nearest ARTCC sub-window.
- 2. Using the **FMS** knob, highlight the desired ARTCC frequency.
- 3. Press **ENT** to load the desired ARTCC frequency in the standby frequency field.
- **NOTE:** The Nearest ARTCC sub-window contains a ranked list of ARTCC frequencies as well as associated bearing and distance information.  $\overline{\mathcal{D}}$

# **To view a nearest FSS frequency and load it automatically in the standby frequency**  field:

- 1. Press the **FSS** softkey to activate the highlight in the Nearest FSS sub-window.
- 2. Using the **FMS** knob, highlight the desired FSS frequency.
- 3. Press **ENT** to load the desired FSS frequency in the standby frequency field.

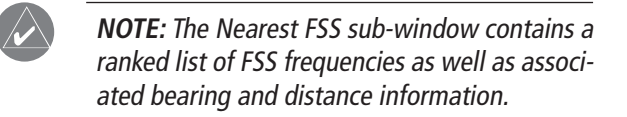

#### **To view a nearest WX frequency and load it automatically in the standby frequency**  field:

- 1. Press the **WX** softkey to activate the highlight in the Nearest WX sub-window.
- 2. Using the **FMS** knob, highlight the desired WX frequency.
- 3. Press **ENT** to load the desired WX frequency in the standby frequency field.

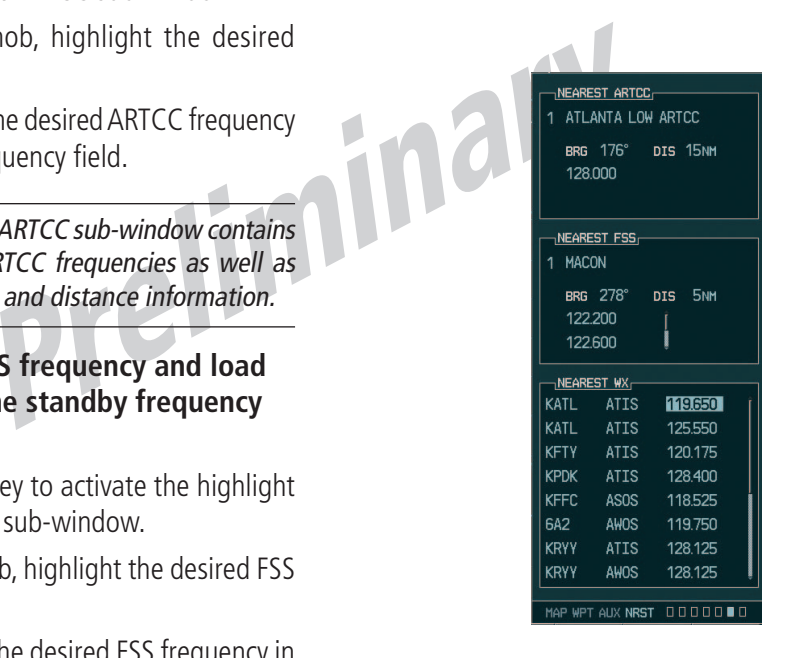

**Figure 4-9 NRST - Nearest Frequencies Page**

190-00302-01 Page Rev. 1 **Garmin G1000 VHF NAV/COM** Pilot's Guide

♠

#### **OPERATION – AUTO-TUNING**

# **4.4 AUTO-TUNING UPON APPROACH ACTIVATION (NAV FREQUENCIES)**

NAV frequencies can be automatically loaded in the NAV Frequency window upon approach activation, regardless of the display unit being used.

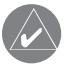

**NOTE:** The primary NAV frequency also becomes auto-tuned upon **loading of an approach**.

### **To auto-tune a NAV frequency if the desired approach is not already loaded:**

- 1. Press the **PROC** key to open the Procedures window.
- 2. Turn the large **FMS** knob to highlight the 'SELECT APPROACH' menu option and press **ENT**.
- **Press the**<br> **Press the**<br> **Press the**<br> **Press the**<br> **Press the**<br> **Press the**<br> **Press the**<br> **Press the**<br> **Press the**<br> **Press the**<br> **Press the**<br> **Press the**<br> **Press the**<br> **Press the**<br> **Press the**<br> **Press the**<br> **Press there**<br> 3. Select the desired airport, VOR/ILS approach and transition, using both the **FMS** knob and the **ENT** key as needed.
- 4. Highlight either the 'LOAD?' or 'ACTIVATE?' prompt, using the **FMS** knob and press **ENT**. The primary NAV frequency for the activated approach becomes tuned in the standby field of the selected NAV radio.

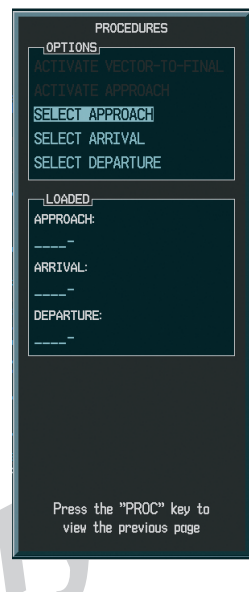

# **Figure 4-10 Selecting an Approach**

| <b>AIRPORT</b>                |                               |                      |  |
|-------------------------------|-------------------------------|----------------------|--|
| <b>KGMI</b> I<br>PIRIC        |                               |                      |  |
| GREENVILLE DOWNTOWN           |                               |                      |  |
| <b>GREENVILLE SC</b>          |                               |                      |  |
|                               |                               |                      |  |
| -APPROACH-                    |                               |                      |  |
| <b>TI S 01</b>                |                               |                      |  |
| $\neg$ TRANSITION $_\Box$     |                               |                      |  |
| <b>VECTORS</b>                |                               |                      |  |
| $\neg$ PRIMARY FREQUENCY $_0$ |                               |                      |  |
| <b>IGMU</b>                   |                               | 109.70               |  |
|                               |                               |                      |  |
| $\neg$ SEQUENCE $\neg$        |                               |                      |  |
| JUDKY faf 006° 30.0NM         |                               |                      |  |
| RWO1 map                      | $\bigcap$ G <sup>o</sup> 36NM |                      |  |
| JUDKY mahp                    |                               |                      |  |
| <b>HOLD</b>                   |                               | $0.06^\circ$ $0.100$ |  |
|                               |                               |                      |  |
|                               |                               |                      |  |
| LOAD?                         |                               |                      |  |
| 0 <sub>R</sub>                |                               |                      |  |
| <b>ACTIVATE?</b>              |                               |                      |  |
|                               |                               |                      |  |
| <b>PROC</b>                   | n                             |                      |  |

**Figure 4-11 Loading an Approach**

20 **Garmin Proprietary**

#### **Garmin G1000 VHF NAV/COM** Pilot's Guide 190-00302-01 Page Rev. 1

#### **OPERATION – AUTO-TUNING**

# **To auto-tune a NAV frequency if the desired approach is already loaded:**

- 1. Press the **PROC** key to open the Procedures window.
- 2. Turn the large **FMS** knob to highlight the 'ACTI-VATE APPROACH' menu option and press **ENT**. The approach primary NAV frequency becomes automatically tuned in the standby field of the selected NAV radio.

**NOTE:** Before loading or activating an approach, the associated primary NAV frequency may be loaded in the NAV tuning box by highlighting the frequency in the Select Approach window via the **FMS** knob, then by pressing **ENT**.

uning box by highlighting the<br>ect Approach window via the<br>pressing **ENT.**<br>Dading of the NAV frequency<br>ctor-to-final activation, if the<br>not already loaded in either<br>active field of the selected<br>ectivation can also be per-**NOTE:** Automatic loading of the NAV frequency also occurs upon vector-to-final activation, if the NAV frequency is not already loaded in either the standby or the active field of the selected NAV radio.

**NOTE:** Approach activation can also be performed via the **MENU** key when the Flight Plan window is open.

**NOTE:** If the system is in GPS mode when a VOR/ ILS approach is loaded or activated, the approach primary NAV frequency is automatically loaded in the **active field of NAV1**.

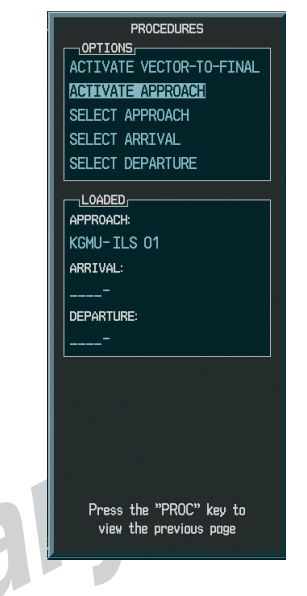

#### **Figure 4-12 Activating an Approach**

 $\overline{\bigtriangleup}$ 

 $\overline{\bigtriangleup}$ 

 $\overline{\bigtriangleup}$ 

 $\overline{\mathcal{D}}$ 

190-00302-01 Page Rev. 1 **Garmin G1000 VHF NAV/COM** Pilot's Guide

⊕

**Garmin Proprietary** 21

G1000\_COM-NAV\_PG.indd 21 2/10/2004, 8:48:39 AM

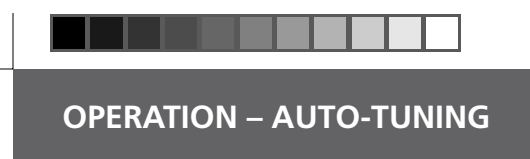

This page intentionally left blank. This page intentionally left blank.

 $\bf \Phi$ 

**Garmin G1000 VHF NAV/COM** Pilot's Guide 190-00302-01 Page Rev. 1

◈

G1000\_COM-NAV\_PG.indd 22 2/10/2004, 8:48:41 AM

# **A**

Abbreviations & Acronyms vi Active 5, 6, 9 Active field 2, 3, 6, 10, 11, 13, 21 Active frequency 2, 3, 7 Airport Information 14, 15 Annunciator lights 9 Approach activation 13, 14, 20 APR softkey 15 ARTCC 19 ARTCC softkey 19 Audio Panel 2, 3, 5, 6, 9 Automatic squelch 5 AUX Page group 5 Aviation frequency band 5, 9

# **C**

CDI softkey 11 Radio status indications 1 Color 1, 3, 5, 9 Green 3, 5, 6, 11 Magenta 11 White 3, 7, 11 Color code 1, 9 COM1 5, 6, 7 COM2 5, 6, 7 COM Frequency Window 1 COM knob 4, 5, 6, 10 Controls 1, 4 Copyright i Cyan 3

# **D**

Dual CDU failure 7

# **E**

Emergency frequency 7

# **F**

FMS knob 13-21 Frequency status 1 Frequency Toggle Arrow 1, 3, 7 Frequency Toggle key 3-7, 9, 10, 13 FREQ softkey 17 Front Panel Controls AUX vi SPKR vi SQ vi FSS 19 FSS softkey 19

⊕

# **G**

**Prediction SPS Mode 11**<br>
Gray 3<br>
Green 3, 5, 6, 11<br> **H**<br>
HISENS Vi<br>
HSI 2, 11<br>
PFD 1<br>
PFD 1<br>
PFD 1<br>
PFD 1<br>
PFD 1<br>
PFD 1<br>
PFD 1<br>
PFD 1<br>
PFD 1<br>
PFD 1<br>
PFD 1<br>
PFD 1<br>
PFD 1<br>
PFD 1<br>
PFD 1<br>
PFD 1<br>
PROC I GPS Mode 11 Gray 3 Green 3, 5, 6, 11

# **H**

**HI SENS v** HSI 2, 11

# **I**

ICS vi ID 3, 4, 9 INFO softkey 14 Interface Description 1

# **K**

KHz 6, 10

# **L**

LD NAV1 13, 16, 18 LD NAV2 13, 16, 18 LED vi List of Effective Pages iii List of Figures v

# **M**

Manual tuning 6, 10 MENU key 16, 21 MFD 1-3, 5, 10, 13, 14 MFD Page Group 14 Morse code identifier 3, 4, 9

**INDEX**

# **N**

NAV1 5, 9, 10 NAV2 9, 10 Navigation modes 11 Navigation Status bar 2, 5, 9 NAV Frequency Window 1 NAV knob 3, 4, 10 Nearest Airports 13, 14, 17 Nearest Frequencies 14, 19

# **P**

PFD 1-3, 5, 7, 10, 13 Primary NAV frequency 13, 15, 20, 21 PROC key 20, 21

# **Q**

Quickly Tuning 121.500 MHz 7

# **R**

Recently used VORs 16 Record of Revisions ii Registered Trademark i Remote Transfer key 7 Revision ii, iii Runway PCL frequency 15 RX 3, 5, 7

# **S**

Selected COM frequency 6 Selected Frequency 2 Selected NAV radio 11, 14, 20, 21 Selecting COM Radios 6 Selecting NAV Radios 11 Single magenta arrow 11

190-00302-01 Page Rev. 1 **Garmin G1000 VHF NAV/COM** Pilot's Guide

**Garmin Proprietary** 23

G1000\_COM-NAV\_PG.indd 23 2/10/2004, 8:48:42 AM

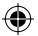

#### **INDEX**

SPKR vi Standby field 2-4, 6, 10, 14, 16, 18, 20, 21 Standby frequency 2, 3, 6, 10, 13, 19 Stuck MIC Alert 7

# **T**

Table of Contents iv Toggling COM Frequencies 6 Toggling NAV Frequencies 10 Trademark i Transceiver 5 Tuning box 1 TX 3, 7

### **V**

**Preliminary** VHF 1, 2, 5 VOL/PUSH ID 3, 4, 9 VOL/PUSH SQ 4, 5 Volume level 4, 5, 9 VOR 3, 9, 11, 14, 16, 18, 20, 21 VOR/ILS approach 14, 20, 21 VOR Information 14, 16 VOR signal 11

# **W**

♠

White 3, 7, 11 WX 19 WX softkey 19

24 **Garmin Proprietary**

#### **Garmin G1000 VHF NAV/COM** Pilot's Guide 190-00302-01 Page Rev. 1

◈

G1000\_COM-NAV\_PG.indd 24 2/10/2004, 8:48:43 AM

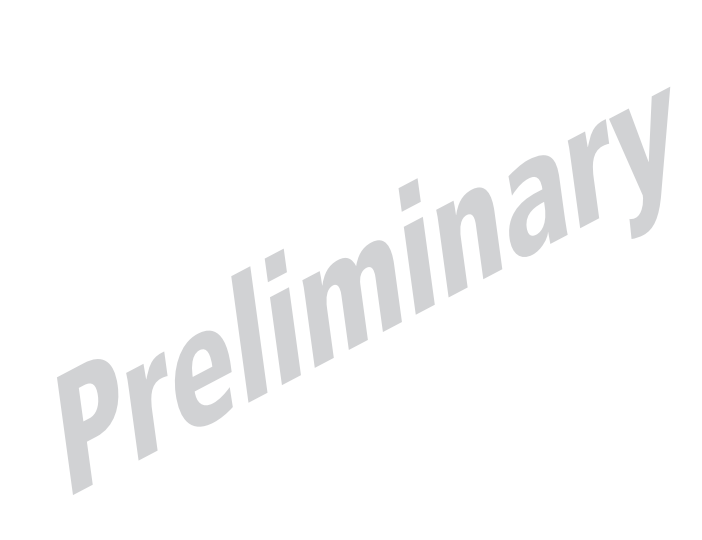

**Garmin G1000 VHF NAV/COM** Pilot's Guide **Garmin Proprietary** 

 $\hat{\mathbf{\Phi}}$ 

♦

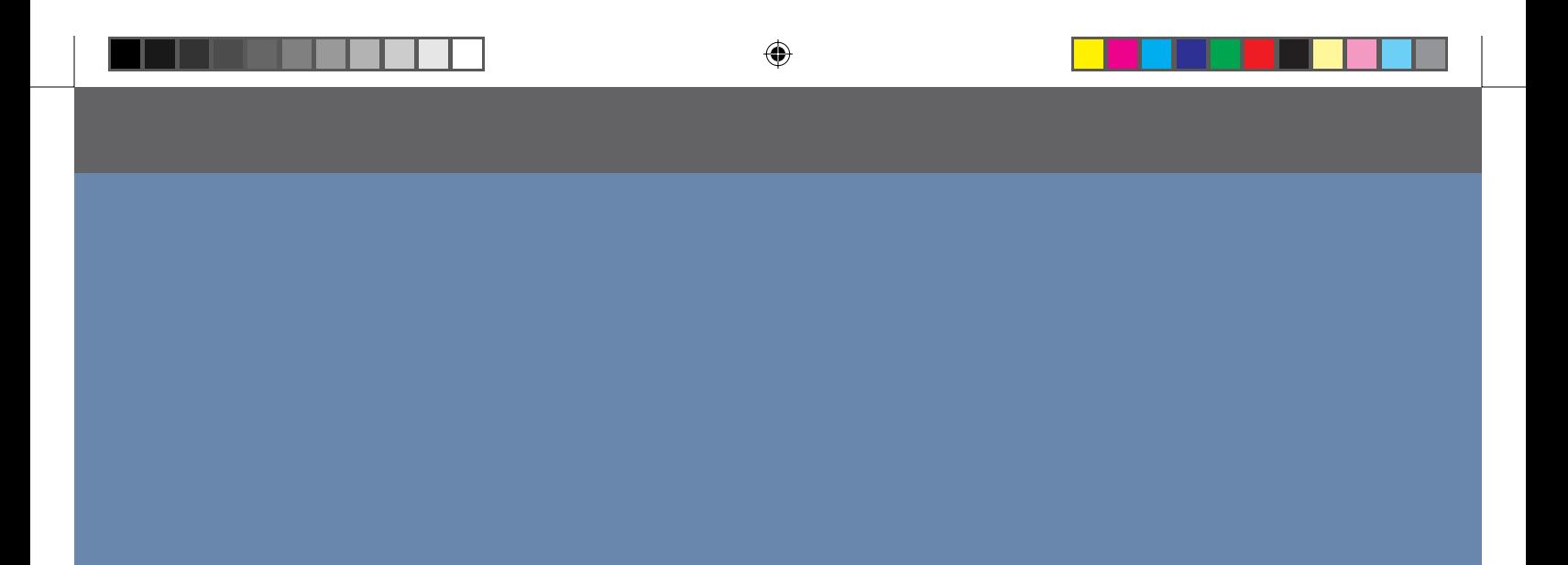

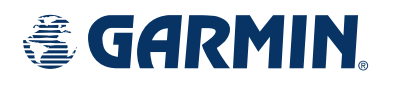

© Copyright 2004 Garmin Ltd. or its subsidiaries

Garmin International, Inc. 1200 East 151st Street, Olathe, Kansas 66062, U.S.A.

Garmin AT, Inc. 2345 Turner Road SE, Salem, Oregon 97302, U.S.A.

Garmin (Europe) Ltd. Unit 5, The Quadrangle, Abbey Park Industrial Estate, Romsey, SO51 9DL, U.K.

> Garmin Corporation No. 68, Jangshu 2nd Road, Shijr, Taipei County, Taiwan

> > www.garmin.com

Part Number 190-00302-01 Rev. 1

**DRAFT Garmin Proprietary**

#### **Garmin G1000 VHF NAV/COM Pilot's Guide**

 $\bf \Phi$ 

⊕